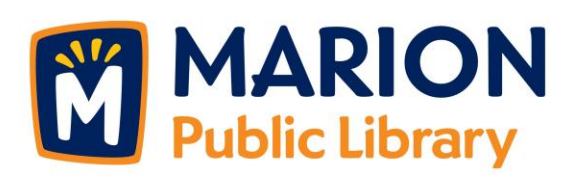

# **eResource Central**

**Check out eBooks and eAudiobooks directly from our library catalog!**

### **Most users will first need to install the Overdrive, CloudLibrary, and/or RB Digital app(s).**

- 1. Connect to the Internet and visit our library catalog: [https://crpl.ent.sirsi.net/client/en\\_US/mpl.](https://crpl.ent.sirsi.net/client/en_US/mpl)
- 2. To the left of the search bar, click on the dropdown menu that says "Everything" and change it to "Digital Catalog."
- 3. Type in a title or author you are looking for in the search bar, or just click "Search" to browse our entire collection (over 20,000 eBooks and eAudiobooks).
- 4. Narrow your search:
	- **Please note:**
		- ➢ Overdrive app users use "Adobe ePub"; "Overdrive Listen" or "MP3"
		- ➢ CloudLibrary app users use "CloudLibrary ePub"
		- ➢ Kindle app or device (excluding Kindle Fire) users use "Kindle"
		- ➢ RB Digital app users use "Windows Media Audio" or "MP3"
- 5. Found an e-title you're interested in? If it is currently available for checkout, there will be a "Download" button to the right of the listing. If it is not available, there will instead be an option to "Place Hold." Clicking either button will prompt you to enter your library card number and PIN. Then click "Log in."
- 6. Once you are logged in, it will ask you to choose a format to download. (Not sure which format you need? See #5 in the FAQ below.) Choose your format and the e-title will download to your device. You're ready to read!

*Need assistance? Stop by the Information Desk with your device. We're happy to help! Don't remember your PIN to log in? Give the Marion Public Library a call at 319-377-3412.*

# **FAQ**

- 1. **What does it mean when a book in the catalog has a download option**? This means that a person may (when logged in) directly download an eBook or eAudiobook to their smart phone, tablet, or computer without visiting another site. It also means all eBooks and eAudiobooks will be visible in the library catalog for everyone to browse. It's easy to use—just click the download button!
- 2. **What does the HTML option mean?** The HTML option opens the eBook in your device's web browser. This option should work for any device that has a browser app.
- 3. **How do I get back to my book if I choose HTML?** The best way to get back to your book is to bookmark it in your browser. This is all that is needed if you stay connected to the Internet.
- 4. **Can I read the HTML option offline? If so, how does this work?** Yes, you can use the HTML option when you are not connected to the Internet. Here's how:
	- a. Once you have the book open, bookmark it in your browser page, just like you would any other web page you want to find later.
	- b. Click on the menu button in the upper left hand corner of the screen.

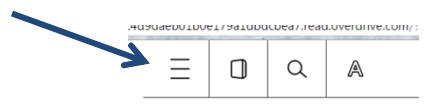

c. Click on offline access.

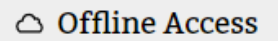

d. Click on the cloud icon.

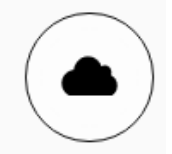

e. This will download the book to the browser's cache. You will be able to get back to the book using the bookmark you created.

**\*\*\***Some browsers limit how much data can be stored in their cache. It may not download the entire book or will be missing some of the pictures, such as the cover art.

#### 5. **What is the difference between digital formats?**

- a. For CloudLibrary app users: **CloudLibrary ePub** books
	- After you click "download," the title will sync to CloudLibrary and open in the CloudLibrary app.
- b. For Kindle app and device (excluding Kindle Fire) users: **Kindle** books
	- After you click "download," the page will redirect you to your account on Amazon.com to download the book to your device.
- c. For Overdrive app users: **Adobe Digital Editions** eBooks and **Overdrive Listen** or **MP3** eAudiobooks
	- After you click "download," the title will open in the Overdrive Media app.
- d. For RB Digital app users: **Windows Media Audio** or **MP3**
	- After you click "download," the title will open in the RB Digital app.

#### **\*\*\*Most users will need to install the Overdrive, CloudLibrary, and/or RB Digital app(s) for each format.**

- 6. **How do I return books?** All downloads return themselves on their due date, but you may want to return a book early to free up another checkout. You can view all of your digital checkouts from the "My Account" link at the top of any page in the catalog.
	- a. CloudLibrary books Return from the CloudLibrary app.
	- b. HTML books Return from your "My Account" page.
	- c. Kindle books Return these from your Amazon account page, under "Manage Digital Content."
	- d. Overdrive books and audiobooks Return from the Overdrive app.
	- e. RB Digital audiobooks Return from the RB Digital app.